# I-READY DIAGNOSTIC INSTRUCTIONS

## **Student Directions:**

### Step 1

Open "Clever Sign-on" in the For Students tab on the FUSD Website and logon<https://www.fillmoreusd.org/>

Choose a subject

Math

Reading

### Step 2

Step 3

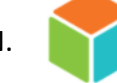

In Clever select the IREADY ICON.

Select the Reading or Math to begin the diagnostic

# **Teacher Directions:**

Step 1

Open "Clever Sign-on" in the Teachers tab on the FUSD Website and logon <https://www.fillmoreusd.org/>

#### Step 2

In Clever select the IREADY ICON.

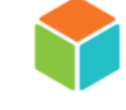

# Step 3 (if you are prompted)

Complete the introductory survey by selecting "Reading & Math" and the appropriate grades.

o *Note\* - if you already completed this survey and need to change your answers, click on your name in the upper right corner > select "My profile" > select "Edit profile" > make your selections and save. When finished, click the i-Ready logo in the upper left corner to return to the home screen.*

### Step 4

Select "Diagnostic Status" - (Box on the top left)

### Step 5

Select "Monitor Student Status"- (Blue words at bottom under Diagnostic Progress)

### Step 6

 To monitor your students' progress, use the drop-down boxes at the top of the screen to select the appropriate subject and class roster you'd like to monitor

o *Note\* - Roster selection will not affect student access to the assessment. This drop-down only changes the teacher's view.* 

#### Step 7

Monitor Student progress: Refresh your i-Ready screen every few minutes to update progress

- Use Teams to proctor the diagnostic and keep an eye on your students as they test.
- Watch for students moving too quickly through the questions.
- Speak individually with students you are concerned about.
- Encourage students to do their best.
- Remind students that the assessment will pick up where they left off the following day.
- Hint- [Click here](https://i-readycentral.com/download/?res=15453&view_pdf=1&utm_source=Pendo) to use a diagnostic status cheat sheet to help monitor student progress.